# Learning Management System (LMS)

Panduan Dosen

SEKOLAH TINGGI TEKNOLOGI INDONESIA TANJUNGPINANG JL. POMPA AIR NO. 28 – TANJUNGPINANG

#### **PENDAHULUAN**

Sistem pembelajaran tradisional dilaksanakan sejak dulu dan terus berkembang hingga saat ini dengan tujuan memenuhi kegiatan pembelajaran dan pengajaran. Kebutuhan akan pembelajaran saat ini tersebar hingga ke berbagai daerah yang terpisah. Metode konvensional ini memiliki keterbatasan tempat dan waktu dalam pelaksanaannya seiring meningkatnya kebutuhan akan kegiatan pembelajaran.

Seperti yang kita ketahui saat ini, dunia sedang mengalami pandemi yang disebabkan oleh Coronavirus (COVID-19). Sejak tanggal 11 Maret 2020 setelah WHO menetapkan status pandemi, protokol kesehatan wajib untuk diikuti seluruh negara dan setiap negara juga menerapkan kebijakannya sendiri guna memutus rantai penyebaran virus COVID-19 ini. Banyak sektor terdampat yang disebabkan oleh pandemi ini, salah satunya yaitu pendidikan.

Pada tanggal 16 Maret 2020 pemerintah memutuskan agar belajar dari rumah. Dalam praktiknya, proses belajar mengajar di rumah, pelajar dan pengajar dibantu dengan aplikasi belajar online. *Elearning* merujuk pada penggunaan teknologi internet untuk mengirimkan serangkaian solusi yang dapat meningkatkan pengetahuan dan keterampilan. Istilah *elearning* merupakan istilah yang umumnya digunakan dalam bisnis. "*Elearning*" adalah istilah yang paling baru pada sistem pendidikan jarak jauh (*distance education*) dan istilah ini diperuntukkan bagi pembelajaran secara elektronik termasuk media komputer dan telekomunikasi.

Dalam upaya meningkatkan kualitas pembelajaran, Sekolah Tinggi Teknologi Indonesia Tanjungpinang (STT Indonesia Tanjungpinang) telah membangun sistem *Elearning* yang diimplementasikan dengan paradigma pembelajaran online terpadu menggunakan LMS (Learning Management System) yang sangat terkenal yaitu Moodle. Sistem E-learning ini telah berfungsi sebagaimana mestinya dan dapat diakses melalui URL elearning.sttindonesia.ac.id.

Dengan adanya sistem *Elearning* ini para dosen dapat mengelola materi perkuliahan, menyusun silabus, meng-*upload* materi perkuliahan, memberikan/menerima tugas mahasiswa, membuat tes/latihan, memberikan nilai, memonitor keaktifan mahasiswa, mengolah nilai mahasiswa, berinteraksi dengan mahasiswa dan sesama dosen melalui forum diskusi dan chat, serta fasilitas-fasilitas lainnya.

#### **BAB I**

#### **BAB II**

### **PERANGKAT YANG DIBUTUHKAN**

2.1. Kebutuhan Perangkat Lunak

Perangkat lunak yang dibutuhkan untuk menjalankan LMS adalah sebagai berikut:

- a. Sistem operasi windows (7 ke atas), linux, macOS.
- b. Browser (Chrome, Mozilla Firefox, Microsoft Edge, Safari, dan sejenisnya).
- 2.2. Kebutuhan Perangkat Keras

Perangkat keras yang dibutuhkan untuk menjalankan LMS adalah sebagai berikut:

- a. Komputer dengan spesifikasi prosesor Dual Core
- b. RAM 2GB
- c. Mouse
- d. Keyboad

#### **BAB III**

#### **MANU DAN CARA PENGGUNAAN**

3.1 Cara mengakses aplikasi

Aplikasi LMS berbasis web sehingga dapat diakses secara online. Untuk mengakses aplikasi ini dibutuhkan koneksi internet dan browser (Chrome, Mozilla Firefox, Microsoft Edge, Safari, dll). Langkah untuk mengaksesnya sebagai berikut:

- a. Buka browser
- b. Pada halaman url browser ketikkan **elearning.sttindonesia.ac.id**, seperti gambar berikut:

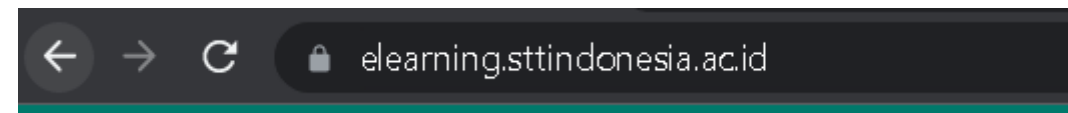

- c. Secara otomatis akan diarahkan ke halaman Login.
- 3.2 Halaman Login

Halaman Login digunakan untuk masuk ke dalam sistem LMS. Gunakan akun yang sudah terdaftar pada LMS, hubungi bagian Akademik jika belum memiliki akun.

# Elearning STT Indonesia Tanjungpinang

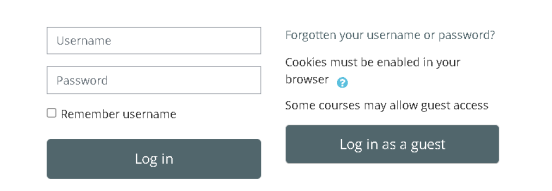

3.3 Halaman Dashboard Content

Halaman Dashboard menampilkan seluruh kelas perkuliahan yang sudah dibuat.

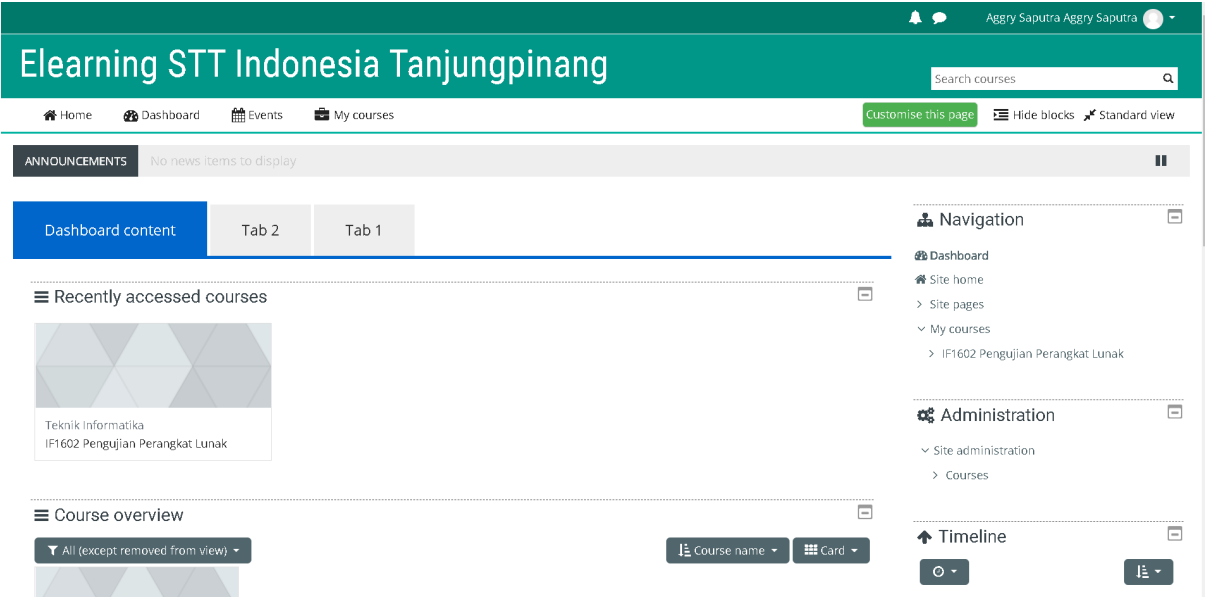

3.4 Menambahkan kelas perkuliahan

Berikut langkah untuk menambahkan kelas perkuliahan:

- a. Pilih menu **Site administration** pada *side bar* kanan.
- b. Pilih **Courses**

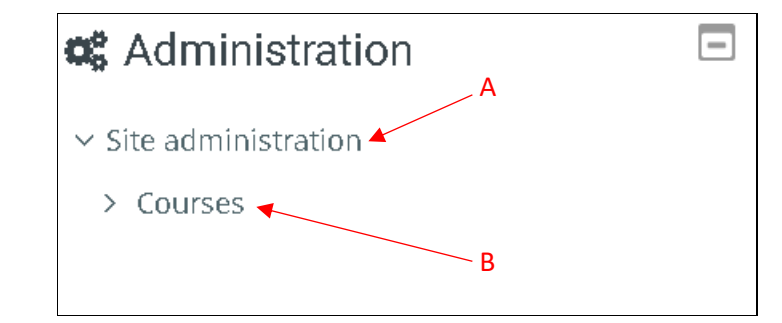

c. Pilih sub **Courses** > **Manage Coursees and Categories**

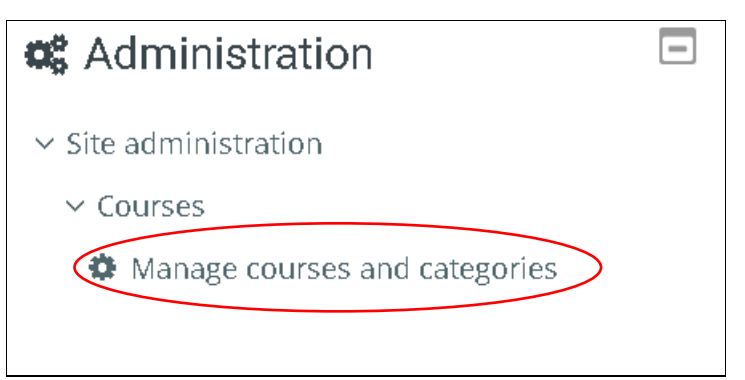

d. Pilih **Perkuliahan** pada sub menu **Course and Category Management**

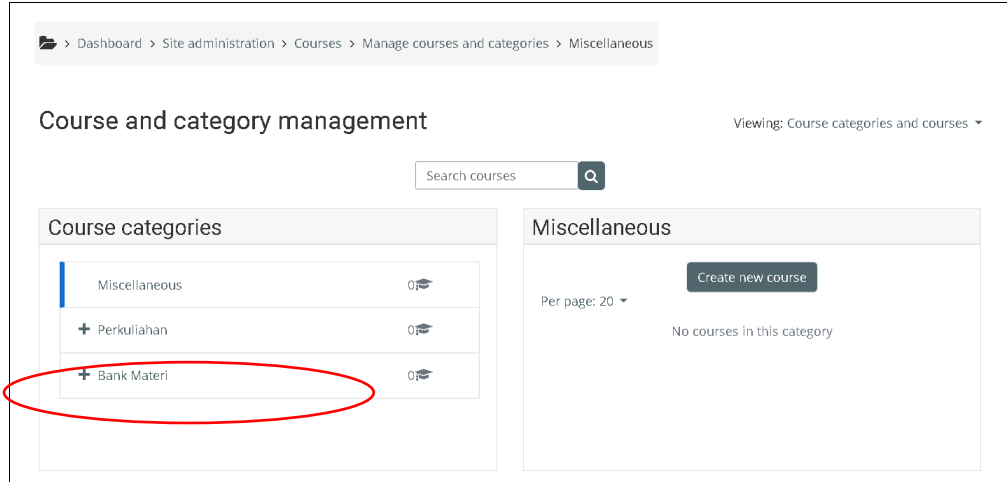

e. Pilih semester aktif yang akan ditambahkan kelas perkuliahannya.

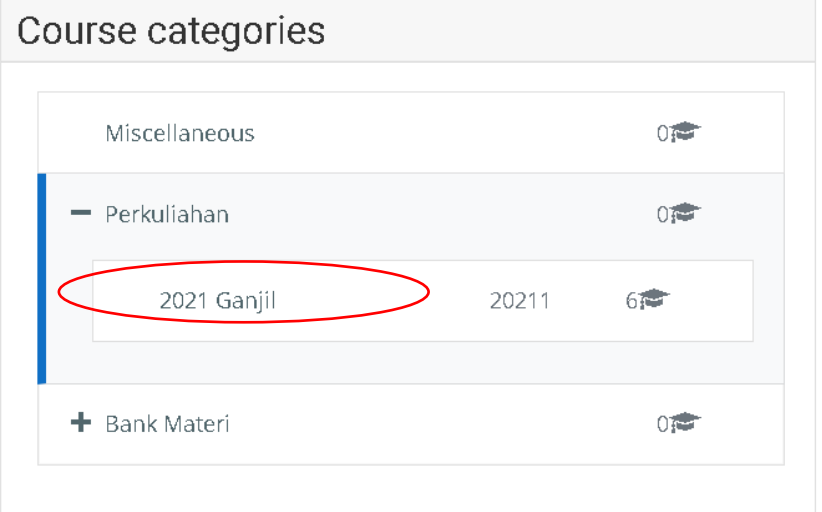

f. Pada Sub menu tahun ajaran terdapat pilihan **create new course**

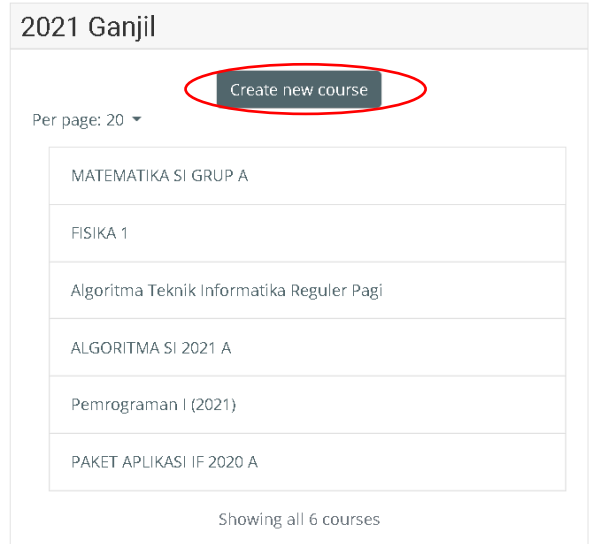

g. Isi detail kelas perkuliahan pada sub menu **General**

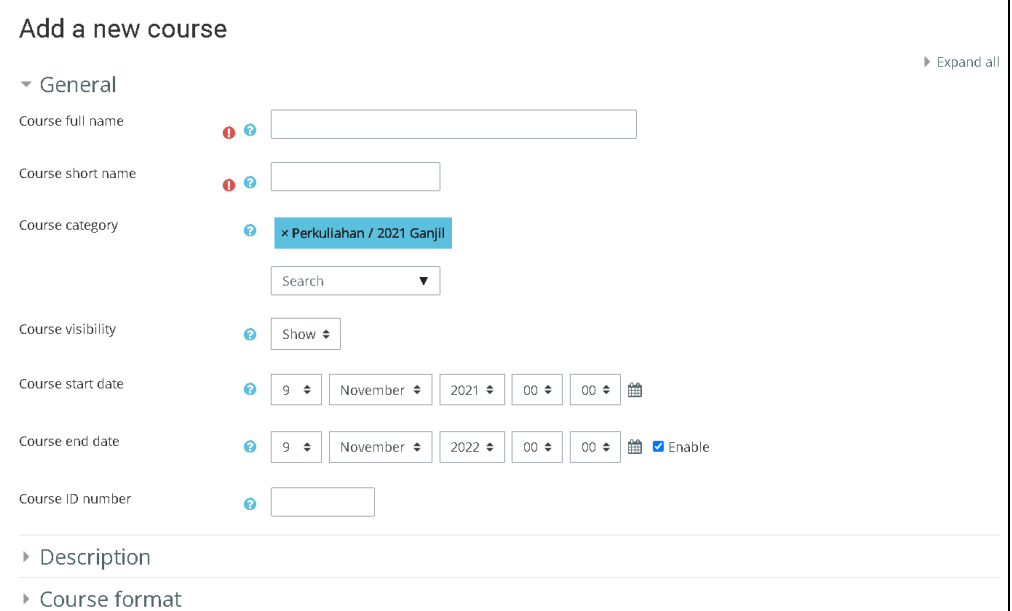

Penjelasannya sebagai berikut:

1. Course full name

Standarisasi penamaan pada isian ini terdiri dari **Nama MK Jurusan Group/Kelas**. Contoh: **Interaksi Manusia dan Komputer IF Reguler**

2. Course short name

Pengisian pada course short name hampir mirip dengan poin a, yang disingkat hanya pada Nama MK saja.

3. Course category

Course category akan secara otomatis terpilih sesuai pilihan pada periode sebelumnya.

4. Course visibility

Course visibility terdiri dari 2 pilihan, yaitu *show* dan *hide*. *Show* untuk menampilkan kelas perkuliahan, sedangkan *hide* untuk menyembunyikan kelas.

5. Course start date

Tentukan waktu kelas perkulihan dimulai.

6. Course end date

Hilangkan centang (*enable*) pada pilihan ini.

Berikut contoh tampilan penambahan kelas perkuliahan:

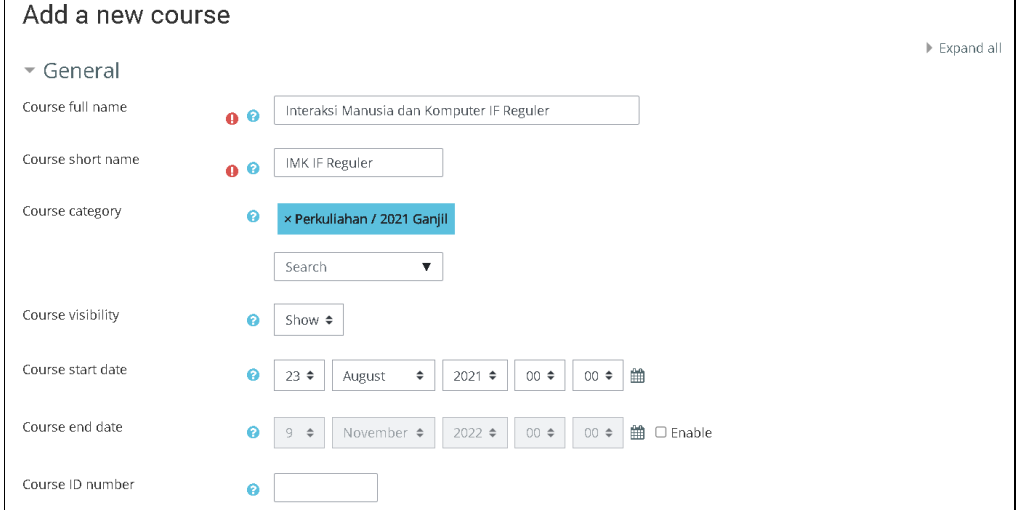

h. Isi deskripsi kelas perkuliahan pada sub menu **Description**

Deskripsi kelas berisikan informasi detail kelas perkuliahan .

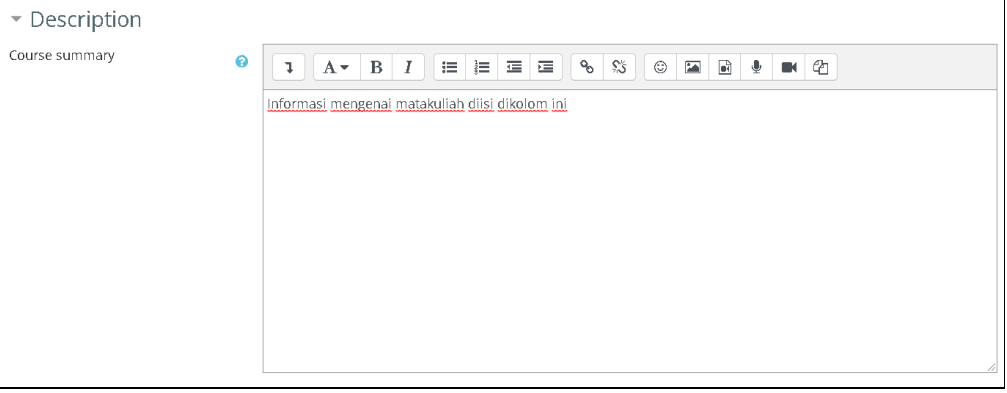

i. Course image digunakan untuk menambahkan cover pada kelas perkuliahan. Pilihan ini bersifat tidak wajib.

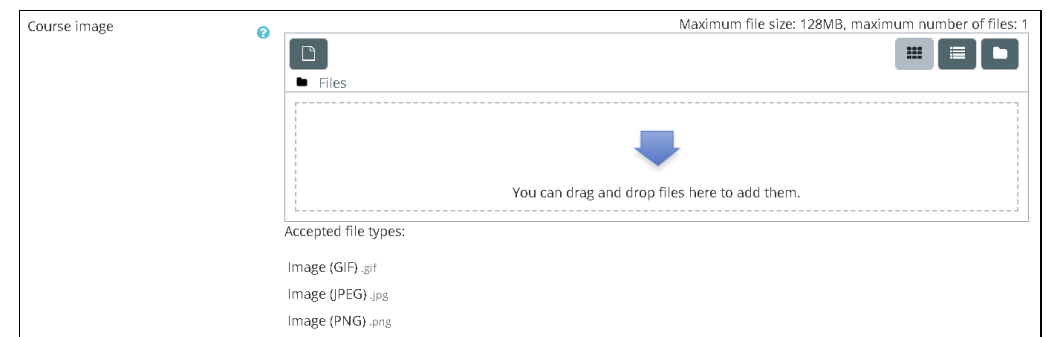

j. Course format

Pada sub menu *course format* tentukan jumlah pertemuan untuk *Number of sections.*

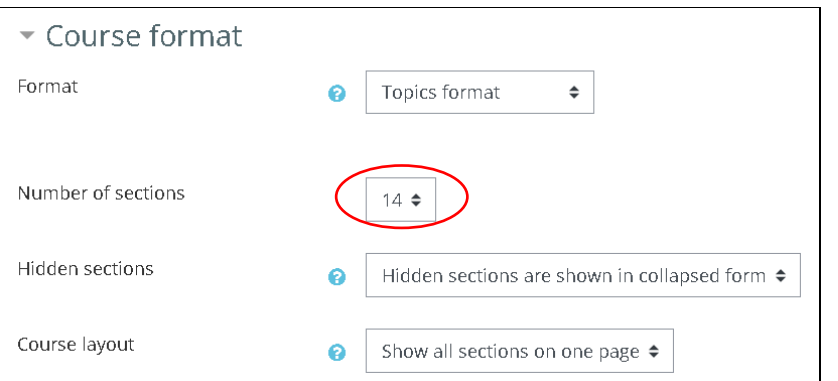

k. Untuk menyimpan pengaturan kelas, pilih **save and display**.

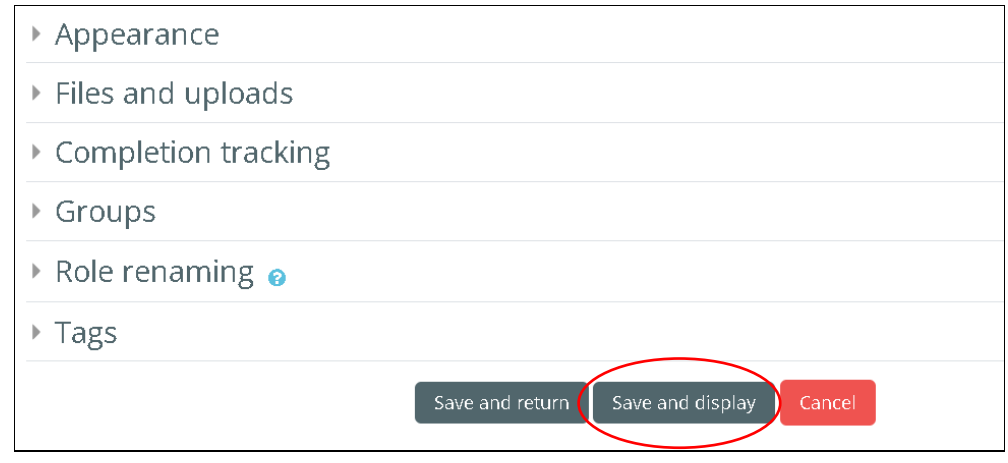

# 3.5 Menu Course Content

Menu ini digunakan untuk menambahkan materi ataupun tugas perkuliahan.

Banyaknya jumlah topic perkuliahan tergantung dari jumlah inputan pertemuan.

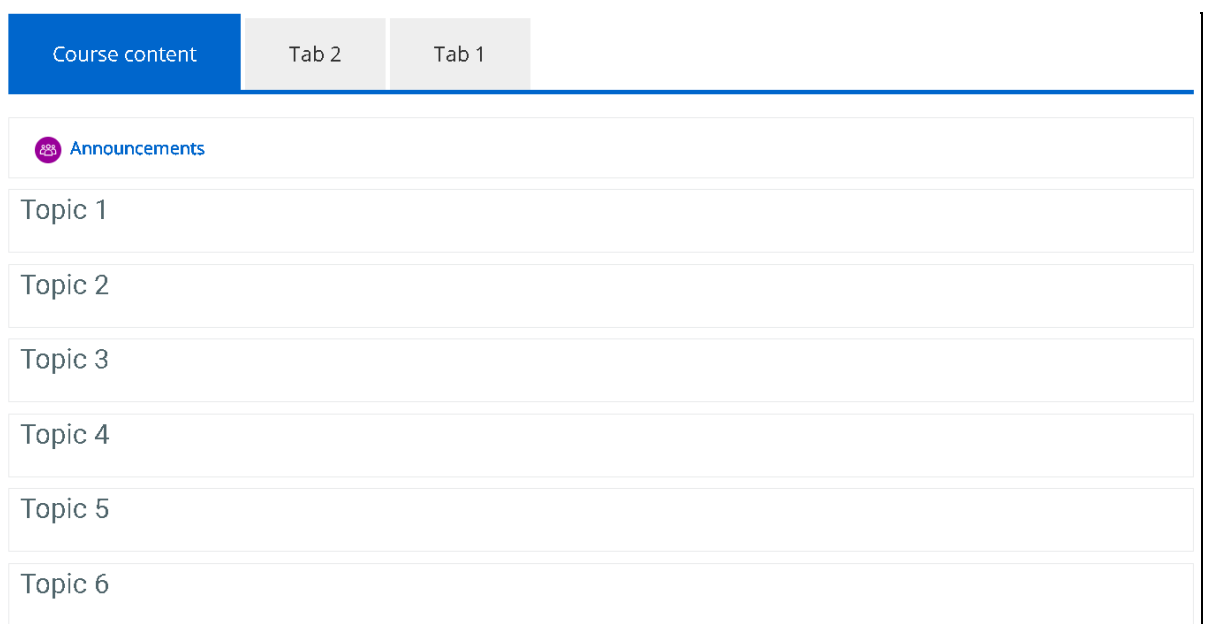

## 3.6 Menu Edit Settings

Topik untuk setiap pertemuan dapat diubah pada menu **Edit Settings**.

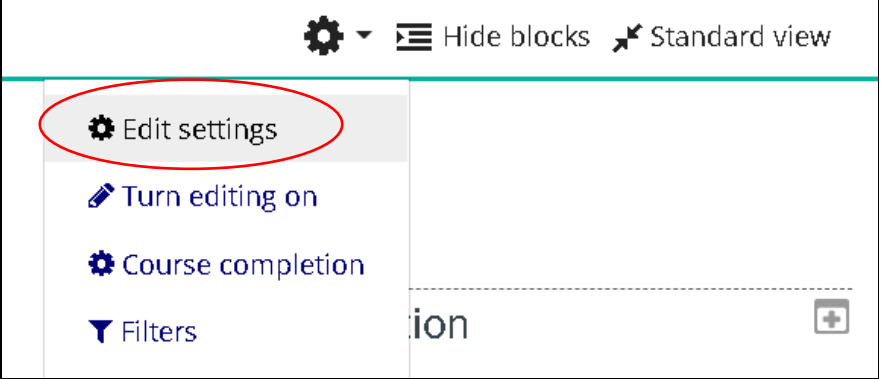

Topik perkuliahan sudah bisa diedit. Untuk lebih jelas bisa dilihat pada gambar

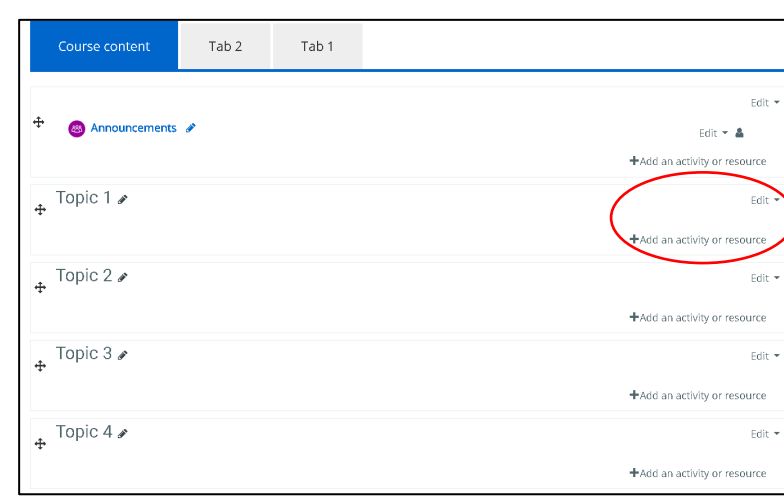

Contoh perubahan pada judul Topic.

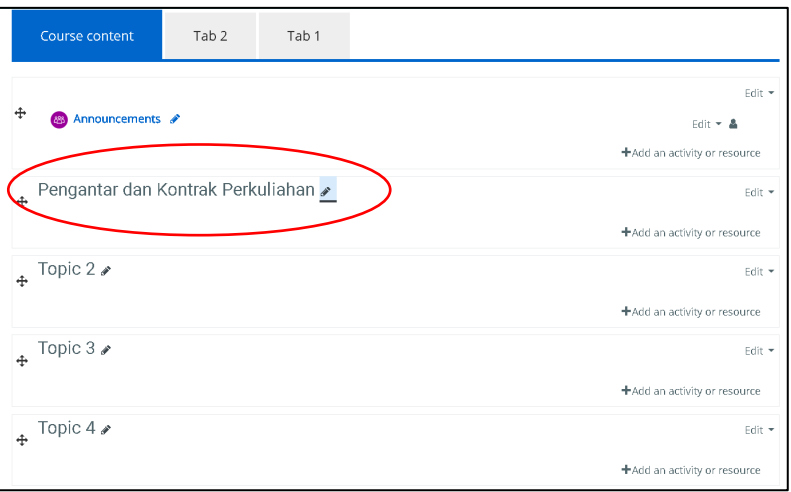

3.7 Menu dialog Add an activity or resource

Digunakan jika ingin menambahkan materi atau tugas berupa file ke dalam pertemuan. Klik **file** pada pilihan yang ditampilkan.

berikut:

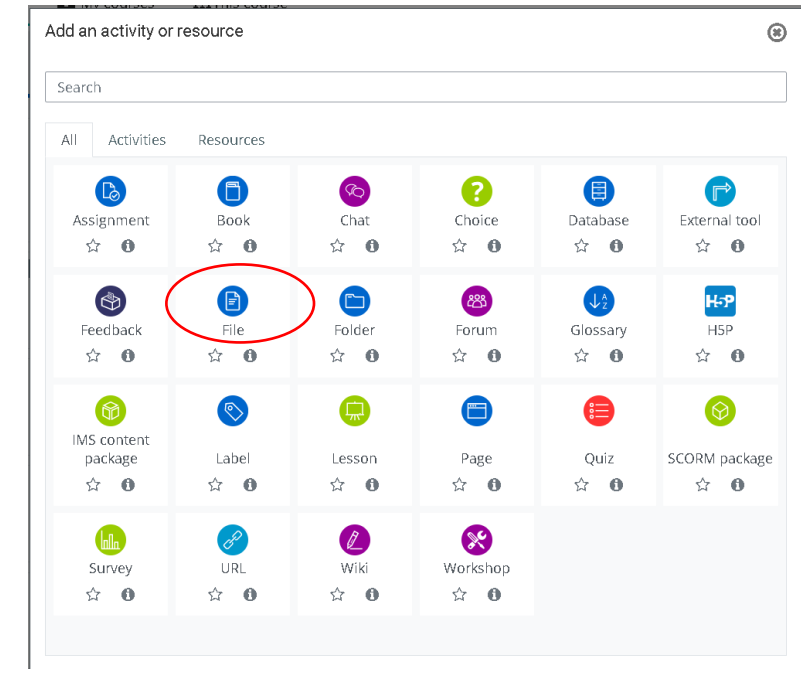

3.8 Detail Menu dialog Add an activity or resource

Detail mengenai penambahan file bisa disimpan pada menu ini. Menambahkan file

bisa dengan cara *drag and drop*. Setelah selesai bisa pilih **save and return to course**.

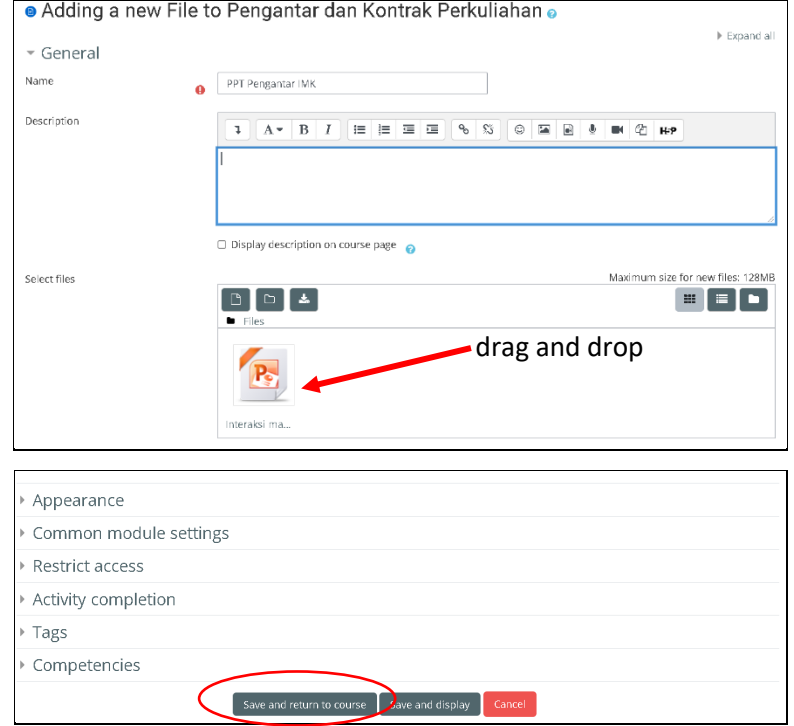